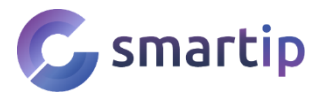

Moc vám děkujeme, že jste si vybrali z naší nabídky inteligentních WiFi kamerových systémů. Veškeré návody a software si můžete stáhnout i z našich stránek na **www.smartip.cz/download**

**Tento uživatelský návod je pro 8 kanálové Xmeye WiFi NVR.**

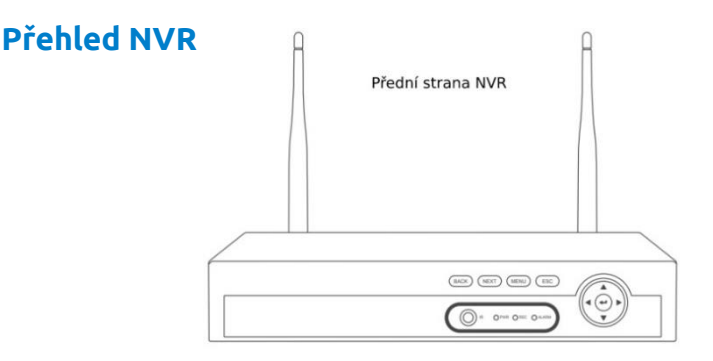

IR: Pro příjem signálu infračerveného dálkového ovládání.

PWR: Svítí, když je NVR zapojen do napájecího adaptéru (12V 2,5A - 12V 3A). REC: Pokud se nahrává záznam, svítí kontrolka.

POPLACH: Bude svítit, když NVR obdrží upozornění na alarm.

ŠIPKY: Slouží k pohybu v MENU, vlevo nebo vpravo, nahoru nebo dolů.

ZPĚT: Zpět na předchozí krok.

DALŠÍ: Přejděte k dalšímu kroku.

MENU: Přímý vstup do hlavní nabídky.

ESC: Opuštění aktuální možnosti/okna, zrušení nebo návrat k předchozí možnosti.

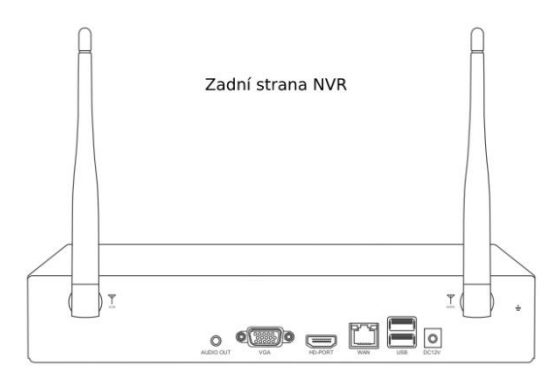

DC 12V: Pro napájení DC 12V je velikost DC zástrčky 5,5\*2,1mm. USB: Pro USB myš nebo pro ovládání NVR nebo USB disk pro zálohování videa. WAN: Ethernetový port pro připojení k routeru (internetu). HDMI: Pro připojení monitoru nebo displeje pomocí kabelu HDMI. VGA: Pro připojení monitoru nebo displeje pomocí kabelu VGA. AUDIO OUT: Pro připojení reproduktorů pro přehrávání nahraného zvuku.

# **Připojte svůj systém**

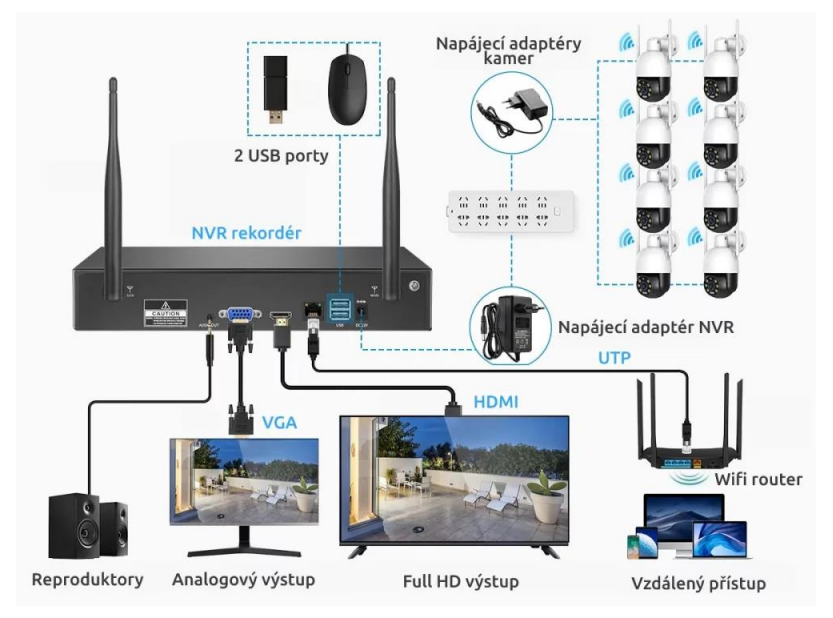

Krok 1: Připojte NVR k monitoru kabelem VGA nebo HDMI a připojte myš.

Krok 2: Připojte NVR k routeru kabelem LAN.

Krok 3: Připojte k NVR napájecí adaptér (12V /2,5A) a zapněte ho.

Krok 4: Zapojte jednotlivé kamery do zásuvky.

Krok 5: Ujistěte se, že jsou kamery v dosahu NVR.

Krok 6: Postupujte podle průvodce na obrazovce, který vás provede nastavením.

 $\mathbf \Omega$ **Oznámení: Pokud nejsou kamery po zapnutí v automatickém párovacím módu (vydávají audio signál), podržte tlačítko RESET. Tím se aktivuje párování.**

# **Instalace kamer**

Před samotnou instalací kamer si promyslete vhodné umístění a vyvarujte se následujících problémů.

## **Špatné pozorovací úhly**

Řešení: Upravte směr objektivu kamery a ujistěte se, že je objektiv kamery daleko od zdi.

# **Odraz od objektů**

Řešení: Přesuňte předměty dále od objektivu kamery nebo kameru nainstalujte na jiné místo.

## **Odraz od kabelového svazku**

Řešení: Odsuňte napájecí kabel nebo ethernetový kabel od objektivu kamery a upevněte jej na zadní straně kamery.

# **1. Instalace NVR**

# **1.1 Instalace pevného disku**

Nejprve nainstalujte pevný disk. Pokud tak neučiníte, můžete sice sledovat živý obraz z kamery, ale nebudete moci nahrávat a ani přehrávat žádný záznam.

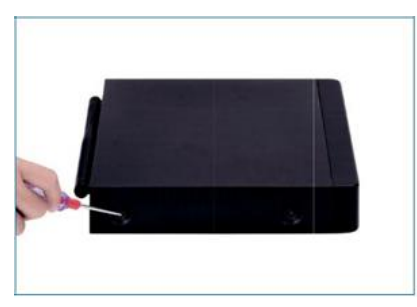

1. Odstraňte kryt

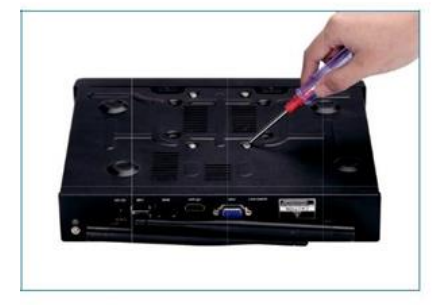

3. Přišroubujte HDD ke spodní části

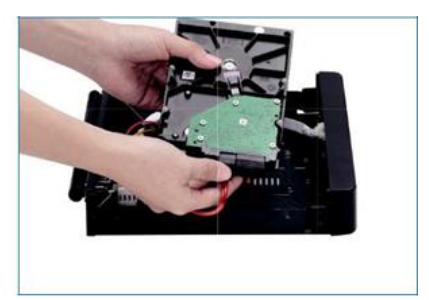

2. Zapojte kabely SATA

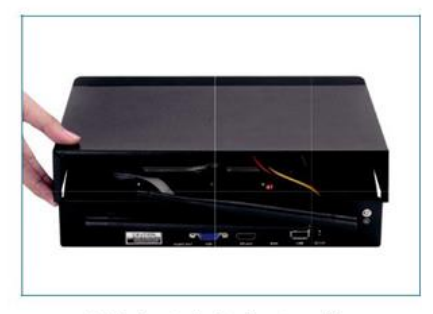

4. Nainstalujte kryt zpět

**Oznámení: Pro záznam vyberte speciální disk, který je určený pro NVR systémy. Pokud použijete klasický pevný disk do PC, může dojít k poškození systému. Videorekordér podporuje 3,5" nebo 2,5" pevný disk SATA.**

**Varování: Před instalací se prosím ujistěte, že je vypnuté napájení.**

# **1.2 Spuštění a náhled**

Ujistěte se, že napájecí zdroj odpovídá požadavkům videorekordéru s pevným diskem. Po připojení napájení se rozsvítí indikátor na přední straně NVR a ozve se pípnutí, poté zařízení začne nabíhat a za chvíli uvidíte úvodní obrazovku.

**Při výpadku napájení se NVR automaticky vrátí do stavu, ve kterém bylo před výpadkem proudu.**

# **2. Začínáme**

Při prvním spuštění Vás průvodce provede nastavením.

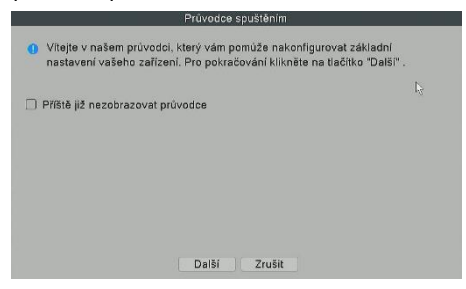

## **2.1 Nastavení času a jazyka**

Zvolte časové pásmo PUTC +1 Praha a vyberte český jazyk.

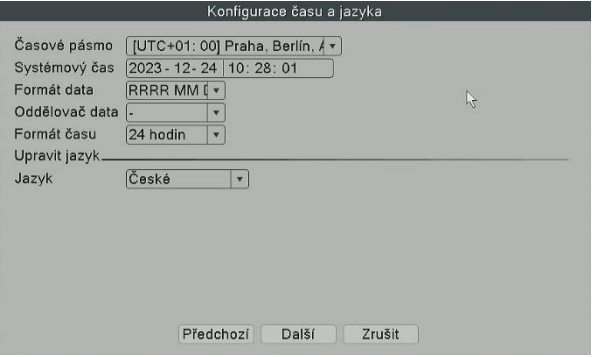

#### **2.2 Přihlašovací systém**

Při prvním spuštění se budete muset přihlásit. Výchozí uživatelské jméno je **admin** a heslo nechte prázdné. Následně budete vyzváni ke změně hesla, nastavení vzoru odemčení a kontrolních otázek.

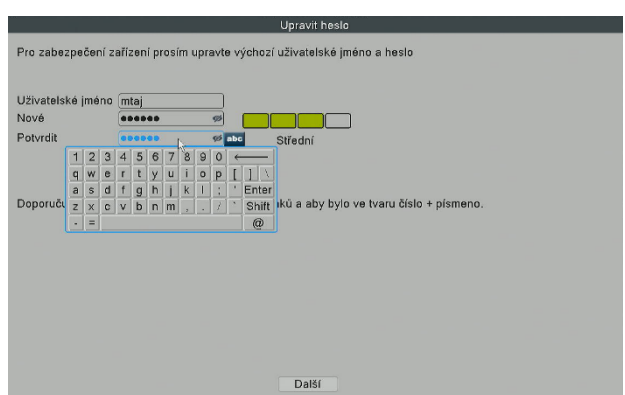

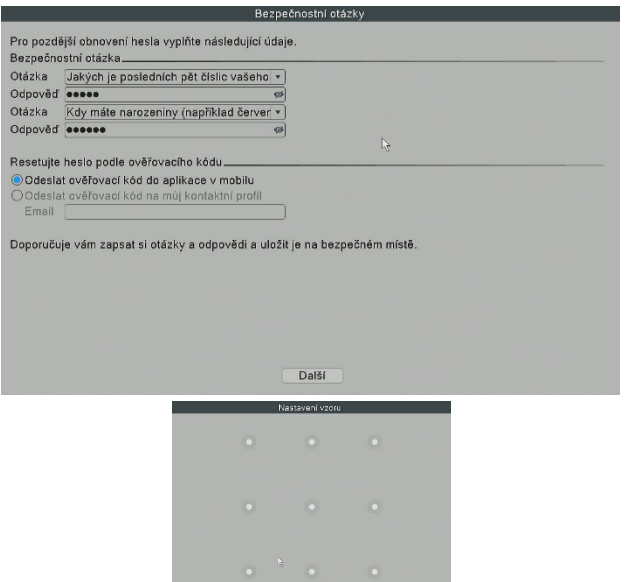

Nakreslete odemykací vzor. Přeskočit

#### **2.3 Nastavení sítě**

Pokud síťové připojení ukazuje Test brána ... ERR, klikněte na **Síť** a poté **povolte DHCP**. Tím zajistíte, že NVR jednotka obdrží od vašeho routeru unikátní IP adresu. Poté naskenujte QR kód a stáhněte si aplikaci.

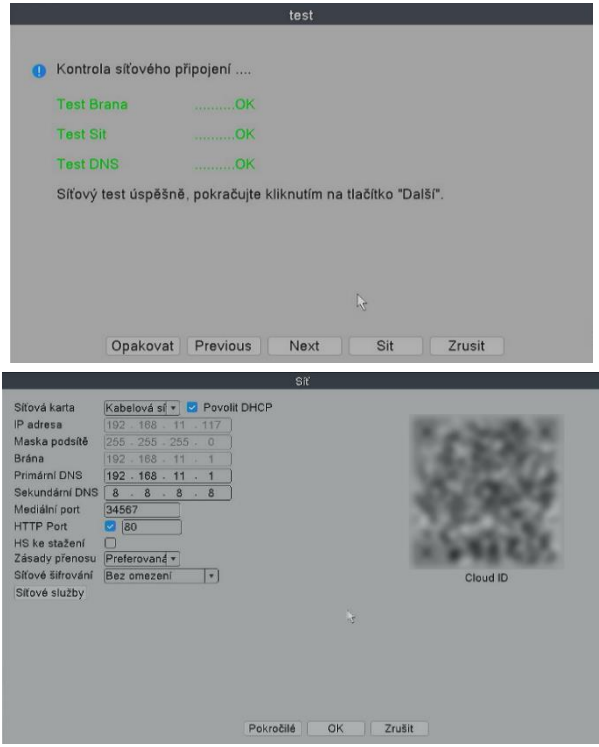

## **2.4 Přidání WiFi kamer**

NVR je rozšiřitelný a podporuje ONVIF protokol. Můžete tedy připojit i jiné kamery, které tento protokol podporují. Pokud chcete k rekordéru připojit více kamer, nejprve je musíte spárovat s NVR. Podporovány jsou kamery do max. rozlišení 5MP. Můžete přidat až 8 kamer.

Při prvním spuštěním vás průvodce provede přidáním kamer. Poté lze přidat další. Pokud máte kamery od stejného výrobce, jednoduše stačí kliknout na **Rychlé párování** a kamery se automaticky přidají.

Pokud ne, klikněte na "Hledej". Vaše kamera se zobrazí v horní tabulce. Klikněte na "Přidat" a kamera se spáruje s NVR.

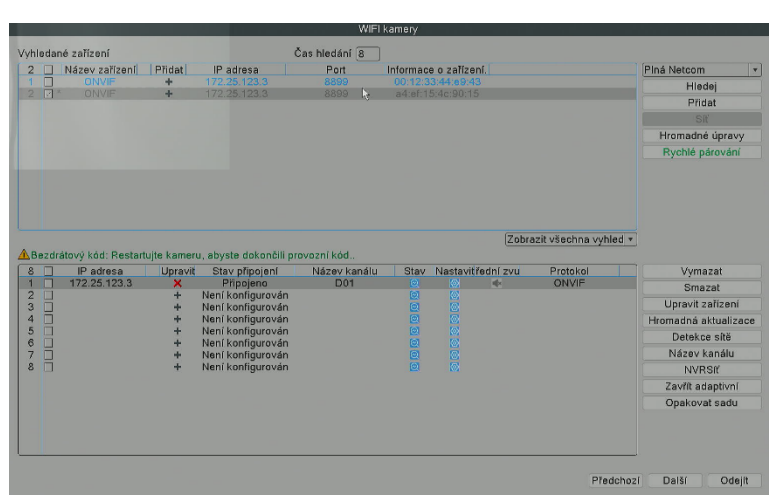

**Oznámení: Tento systém podporuje pouze 2,4 GHz.**

[Hledej] Najde dostupné kamery, ke kterým je možné se připojit.

[Přidej] Přidá nalezenou kameru k NVR. Možná budete muset zadat heslo kamery.

[Rychlé párování] Automaticky přidá kamery od stejného výrobce.

[Smazat] Kliknutím odstraníte kameru, kterou chcete smazat z NVR.

[Vymazat] Odstraníte všechny kamery, které jste do tohoto NVR přidali dříve.

[Kódování] Nastavení rozlišení a komprese jednotlivých kamer.

[Upravit zařízení] Úprava hesla a uživatelského jména jednotlivých kamer.

[Hromadná aktualizace] Kliknutím zobrazíte verzi kamery a můžete provést aktualizaci. [Detekce sítě] Kliknutím sem zkontrolujete stav sítě.

[Název kanálu] Kliknutím můžete v případě potřeby změnit název kanálu.

[NVR Síť] Klikněte zde pro úpravu IP adresy a DNS NVR.

#### **Tím je průvodce základním nastavením ukončen a vy můžete sledovat živé video z kamer.**

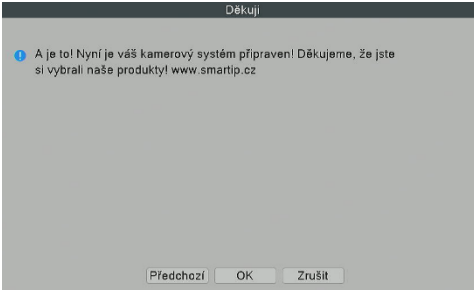

# **3. Hlavní menu**

**Klikněte pravým tlačítkem myši →**【**Hlavní menu**】

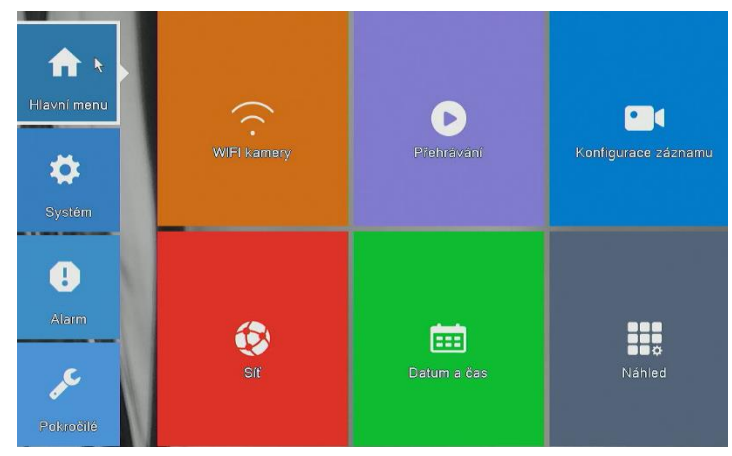

# **3.1 WIFI kamery**

Zobrazí tabulka, kde můžete přidávat a upravovat všechny WiFi kamery.

## **3.2 Přehrávání**

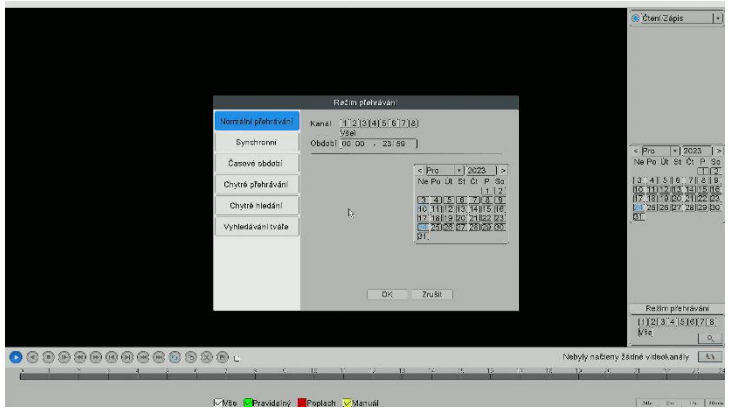

**V "Módu přehrávání", můžete přehrávat nahrané video podle data, času, kanálu a režimu.**

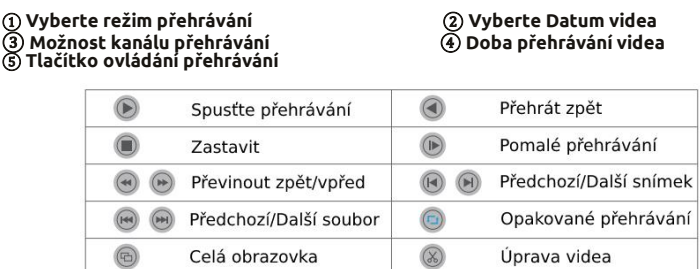

Kliknutím na **"Synchronní"** si vyberete synchronně video ze všech připojených kamer. Kliknutím na **"Časové období"** si vyberete záznam ve zvoleném časovém úseku. Kliknutím na **"Chytré přehrávání"** přehrajete vybrané záznamy až 8x rychleji. Kliknutím na **"Chytré hledání"** se zobrazí všechna nahraná videa, která detekovala pohyb. Kliknutím na **"Vyhledání tváře"** zobrazíte videa, kde byla detekována tvář.

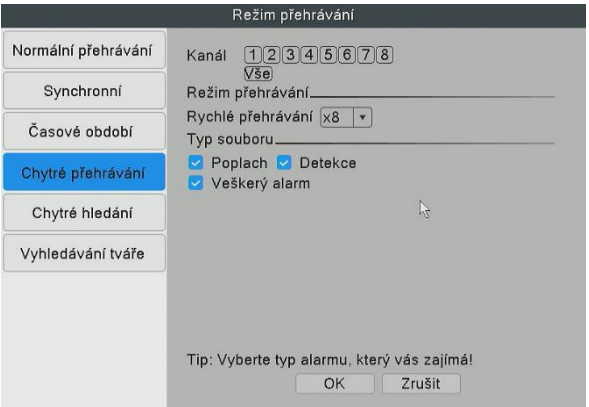

#### **3.2 Konfigurace záznamu**

V konfiguraci nahrávání můžete nastavit režim nahrávání pro každý kanál zvlášť. Tím můžete ušetřit místo na disku a nahrávat video pouze při poplachu.

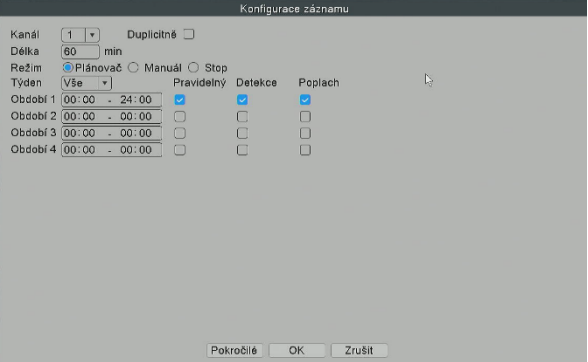

[Kanál] Kanál, u kterého chcete provést nastavení konfigurace záznamu. [Délka] Standardní délka každého segmentu videa. [Režim] Způsob, jakým chcete nahrávat videa.

Plánovač: Vybraný kanál bude nahrávat pouze během zvoleného časového období.

- Pravidelný: Systém bude pokračovat v nahrávání po zvolenou dobu.
- Detekce: Pouze při detekci pohybu ve zvoleném časovém úseku se nahraje video.
- Poplach: Pouze při alarmu ve zvoleném časovém úseku se nahraje video.

Manuál: Vybraný kanál bude nahrávat 24/7.

Stop: Zvolený kanál nebude nahrávat žádné video.

**Oznámení: Pokud chcete nastavit režim nahrávání na "Poplach", ujistěte se prosím, že jste aktivovali funkci alarmu odpovídajícího kanálu.**

# **3.3 Síť**

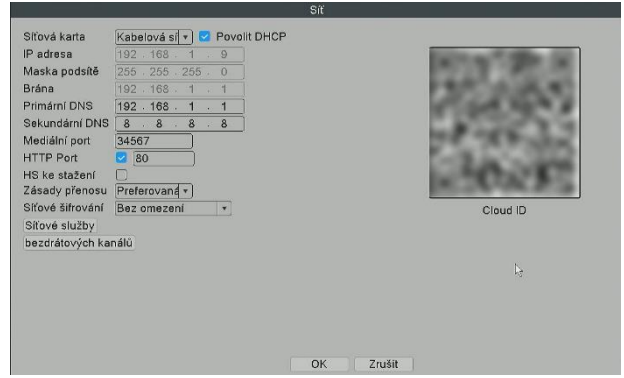

[Povolit DHCP] Zaškrtnutím získá NVR rekordér automaticky IP adresu od vašeho routeru.

[IP adresa] Musí být unikátní ve vaší síti LAN, jinak dojde ke konfliktu IP adres. [HTTP port] Číslo portu pro vzdálenou správu, výchozí hodnota je 80. [Síťové služby] Zde můžete povolit funkce jako RTSP, FTP, Email a další služby.

## **3.3.1 Síťové služby**

#### *Nastavení e-mailu*

#### **Klikněte pravým tlačítkem myši→**【**Hlavní nabídka**】**→**【**Síť**】**→**【**Síťové služby**】**→**【**EMAIL**】

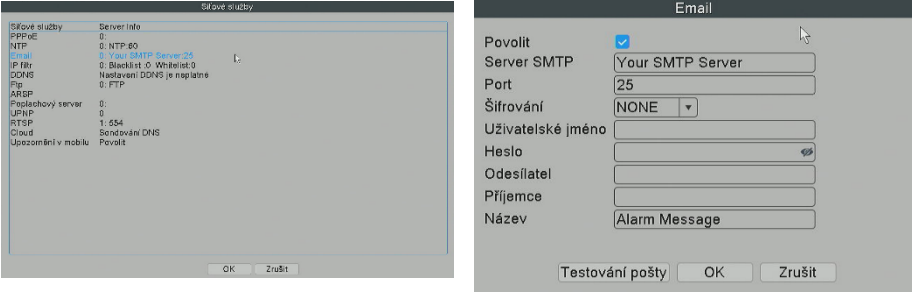

[Server SMTP] SMTP server vaší poštovní schránky (například: gmail / email).

[Port] SMTP port vaší poštovní schránky.

[Šifrování] Vyberte SSL.

[Uživatelské jméno] Vaše uživatelské jméno (váš email). Musí podporovat SMTP.

[Heslo] Heslo vašeho emailu anebo 16místné heslo Google.

[Odesílatel] Odesílatel upozornění z NVR.

[Příjemce] Příjemce upozornění od NVR.

[Název] Pojmenujte si vaše upozornění z NVR.

[Testování pošty] Kliknutím odešlete testovací email.

# **Oznámení: Před testováním e-mailu potvrďte, že je síť úspěšně připojena.**

## **3.4 Datum a čas**

Můžete upravit datum a čas a také si vybrat formát času a zapnout letní čas.

# **4. Systém**

V tomto menu můžete upravit základní info o NVR, změnit kódování, vytvořit zálohu, nastavit úložiště snímku a nastavit uživatelský účet.

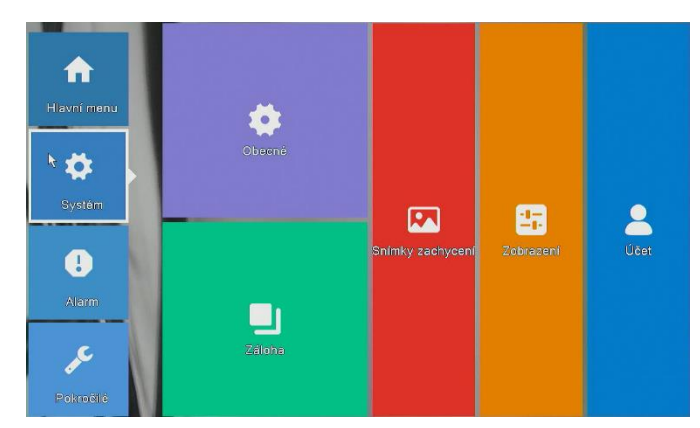

#### **Klikněte pravým tlačítkem myši →**【**Hlavní menu**】**→**【**Systém**】

#### **4.1 Obecné**

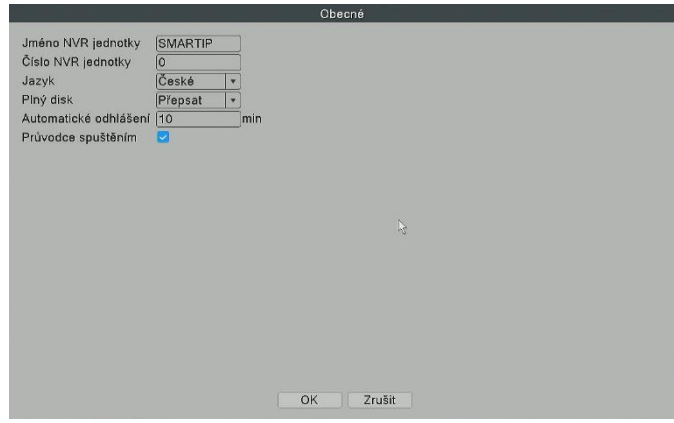

**[**Jméno NVR jednotky**]** NVR si můžete libovolně přejmenovat. **[**Jazyk**]** Jazyk systému můžete nastavit na **České**.

#### **[**Plný disk**]**

Zvolte **Přepsat**: Jakmile bude disk zaplněn, záznam se začne automaticky přepisovat. Zvolte **Zastavit záznam**: Po zaplnění HDD se nahrávání zastaví.

**[**Automatické odhlášení**]** Kvůli vyšší bezpečnosti doporučujeme nastavit automatické odhlášení. Tím se do systému nedostane nikdo nepovolaný.

**[**Průvodce spuštěním**]** Zaškrtnutím tohoto políčka se po restartu systému spustí průvodce spuštěním (po prvním nastavením odškrtněte).

# **4.2 Kódování**

Nastavení kvality videa a zapnutí videa i audia. První stream se nahrává na HDD, druhý je pro náhled.

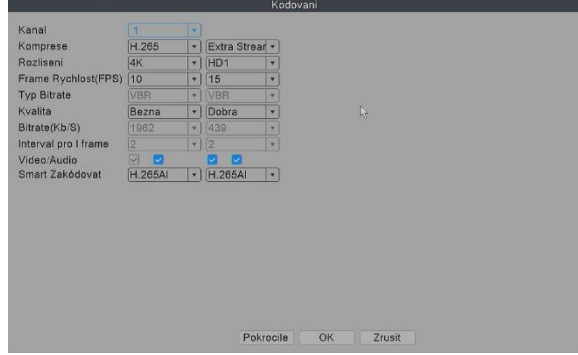

#### **4.3 Záloha**

Vyberte【Typ videa】→【Kanál】→【Čas】, kliknutím na tlačítko **Přidat** vyhledejte soubor videa, vyberte soubor v seznamu, klikněte na tlačítko **Start** a zálohování proběhne automaticky. Po skončení budete informováni.

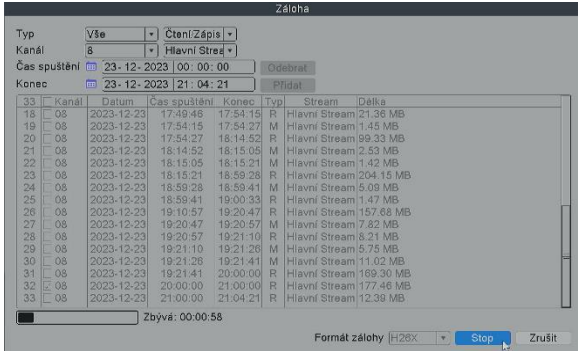

**Oznámení: USB disk musí být ve formátu FAT32. Při zálohování vyberte formát AVI, aby se záložní video dalo přehrát přímo v PC.**

## **4.4 Snímky zachycení**

Při detekci pohybu může systém pořídit snímek a ten pak odeslat dle nastavení.

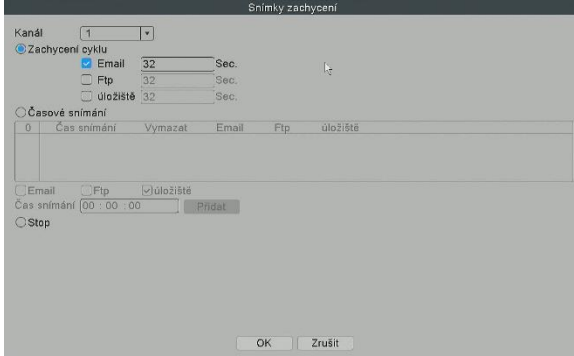

[Zachycení cyklu] Když zvolíte Cyklus, kamera bude pravidelně pořizovat snímky. Pokud je například výchozí doba snímání 64 sekund, znamená to, že kamera automaticky pořídí snímek každých 64 sekund.

[Email] Zaškrtněte a NVR odešle zachycené snímky na váš e-mail.

[Ftp] Pokud máte ftp server, NVR vám na něj může poslat zachycené snímky.

[úložiště] Zaškrtněte a NVR uloží snímky zachycené kamerami na HDD.

[Časové snímání] Kamera pořídí snímky v čase, který si zvolíte.

#### **4.5 Zobrazení**

Nastavte si video výstup, aby co nejlépe odpovídal vašemu monitoru. Pojmenujte si vaše připojené kamery.

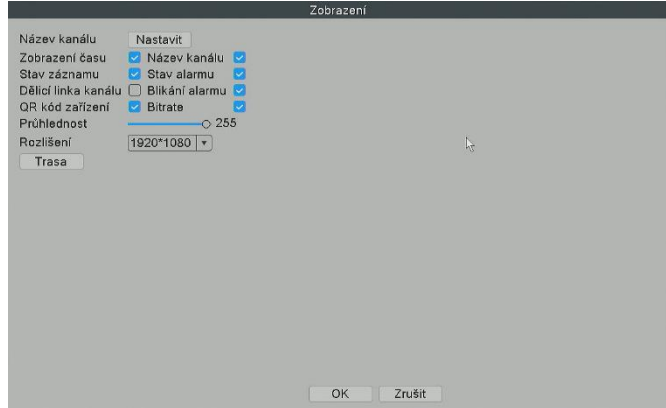

## **4.6 Účet**

Můžete upravit anebo přidávat uživatele a také jim nastavit práva.

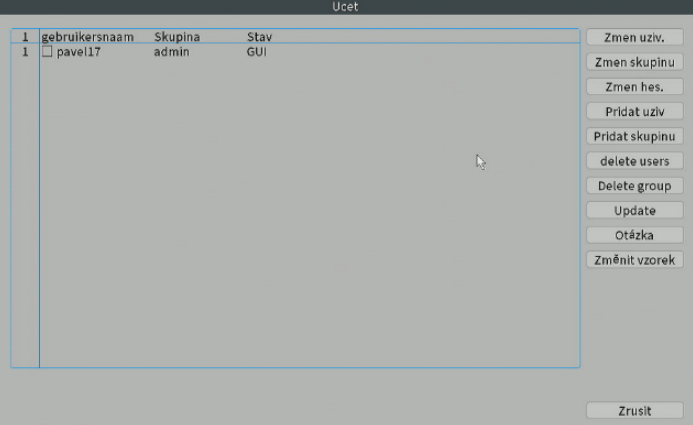

[Změnit heslo] Kliknutím změníte heslo stávajícího uživatele.

[Přidat uživatele] Přidejte uživatelský účet a nastavte uživatelská oprávnění. Přejděte na stránku Přidat uživatele a zadejte uživatelské jméno a heslo.

**Oznámení: Heslo lze nastavit jako kombinaci číslo+písmeno, poznamenejte si své heslo jiným způsobem a uschovejte jej na bezpečném místě, abyste jej nezapomněli.**

# **5. Alarm**

Nastavení inteligentního alarmu, včetně detekce člověka a tváře. Také zde nastavíte klasický alarm při ztrátě signálu anebo zaslepení kamery.

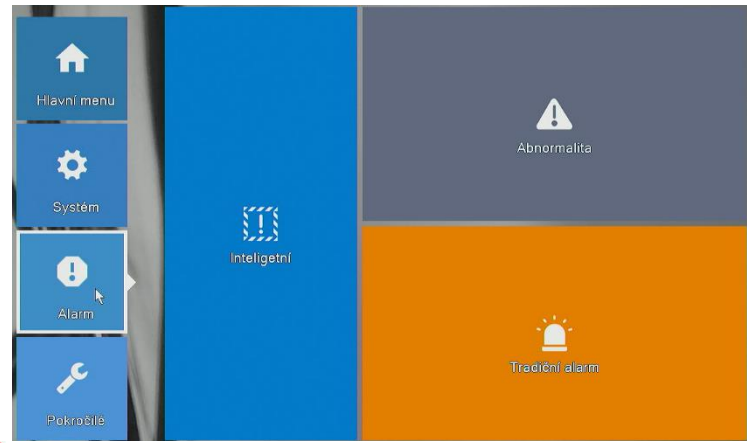

**Oznámení: Pro využití všech AI funkcí musíte mít kamery, které tyto možnosti také podporují.**

# **5.1 Inteligentní**

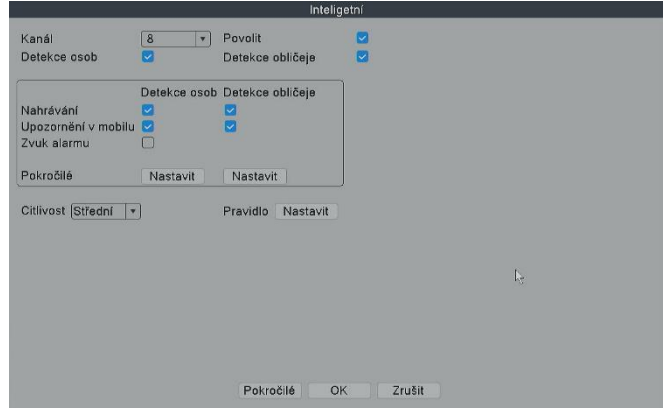

[Kanál] Vyberte kameru, pro kterou chcete nastavit upozornění.

[Povolit] Když není zaškrtnuto, kamera nedetekuje žádné pohyby.

[Detekce osob] Kamera bude detekovat veškerý pohyb. Pokud chcete zapnout funkci automatického sledování pohybu (**Auto tracking**), je potřeba odškrtnout tuto volbu. [Detekce obličeje] Zaškrtnutím povolíte detekci lidské tváře.

[Nahrávání] Když je zaškrtnuto, kamera při detekci osob nahraje záznam.

[Upozornění v mobilu] Při alarmu budete upozorněni přímo v aplikaci v mobilu.

[Zvuk alarmu] Zvukový výstražný poplach při alarmu.

[Citlivost] Upravte citlivost detekce pohybu jednotlivé kamery.

[Pravidlo] Nastavte pokročilá pravidla detekce, jako je bezpečná zóna nebo překročení čáry.

#### **D** Oznámení: Doporučujeme vám aktivovat "Detekce osob", abyste snížili počet falešných **poplachů.**

## **5.1.1 Pokročilá nastavení detekce osob / obličeje**

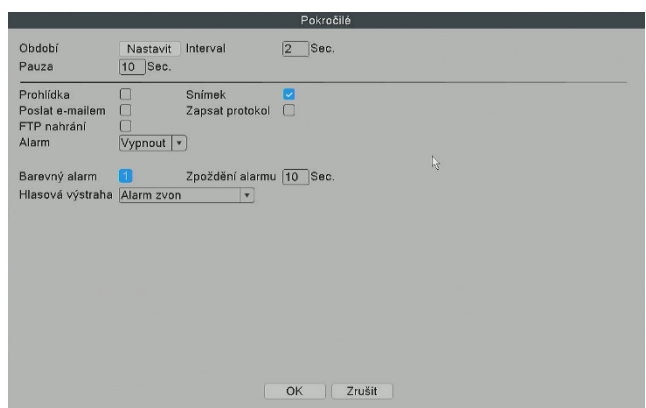

[Období] Časové období detekce.

[Interval] Interval mezi 2 upozorněními na pohyb člověka.

[Pauza] Úprava délky videa poté, co kamera detekuje pohyb.

[Prohlídka] Pokud se jedná o otočnou kameru, může se spustit přednastavená prohlídka.

[Snímek] Při detekci pohybu kamera pořídí snímek a odešle dle nastavení.

[Poslat emailem] Při detekci pohybu vám systém zašle informační email.

[Zapsat protokol] Když je zaškrtnuto, NVR uloží záznam poplachu. K záznamu přejdete:

Klikněte pravým tlačítkem myši →【Hlavní nabídka】→【Pokročilé】→【Protokol】.

[FTP nahrání] Při detekci pohybu systém nahraje snímky na vaše ftp.

[Alarm] Vypnout: Znamená vypnout všechny zvuky alarmu.

[Barevný alarm] Pokud je ikona **[1]** aktivní, bude při poplachu kamera barevně blikat.

[Hlasová výstraha] Můžete si vybrat různé zvuky alarmu anebo nahrát vlastní.

#### **5.1.2 Pokročilá nastavení bezpečné zóny a poplachu překročení čáry (Pravidlo)**

Můžete si určit zabezpečenou oblast. Alarm se spustí jen tehdy, když je tato zóna narušena. Vyberte si tvar bezpečné zóny, který chcete použít. Může to být např. obdélník.

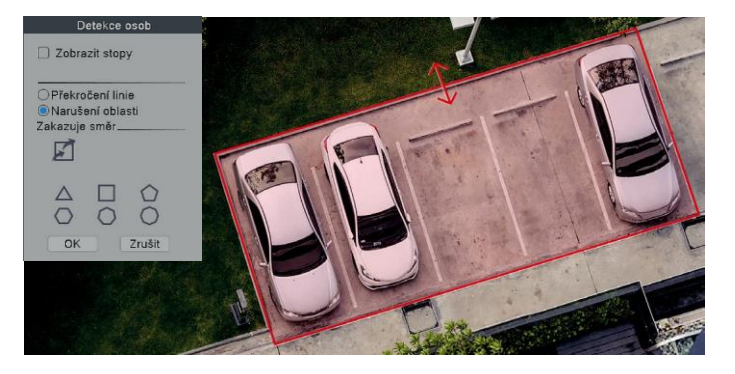

Klikněte a podržte strany různých vzorů a poté přetažením stran změňte tvar a velikost bezpečné oblasti.

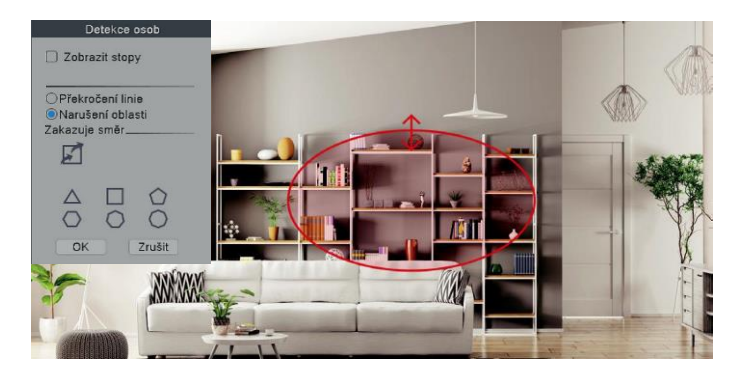

Můžete si také vybrat jiný tvar, jako je kruh, trojúhelník nebo polygon.

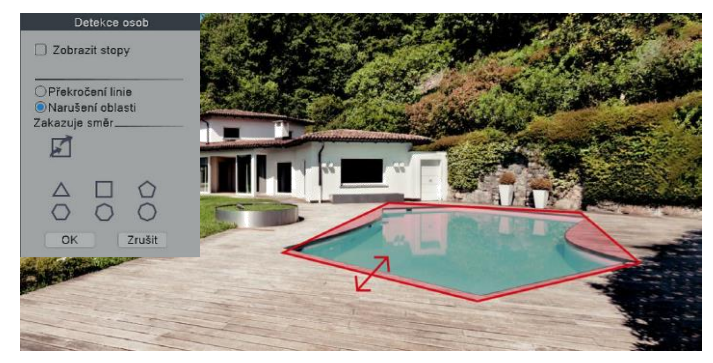

Pokud si vyberete **Překročení linie,** na obrazovce bude čára a kamera detekuje nebo vydá zvuk alarmu pouze tehdy, když lidé překročí tuto hranici.

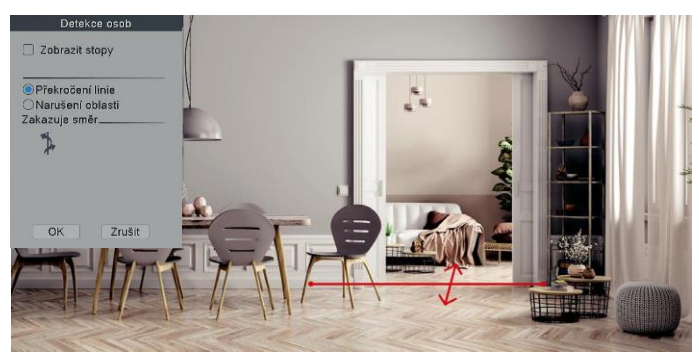

#### **5.2 Nastavení abnormalit**

V menu【Typ události】existuje několik možností:

[Disk nenalezen] NVR nemůže detekovat HDD.

[Chyba úložiště] NVR detekuje, že HDD nepracuje správně.

[Disk zaplněn] HDD je plný.

[Odpojení sítě] NVR je odpojeno od internetu.

[Konflikt IP adresy!] V síti LAN jsou další zařízení, která mají stejnou IP adresu jako NVR.

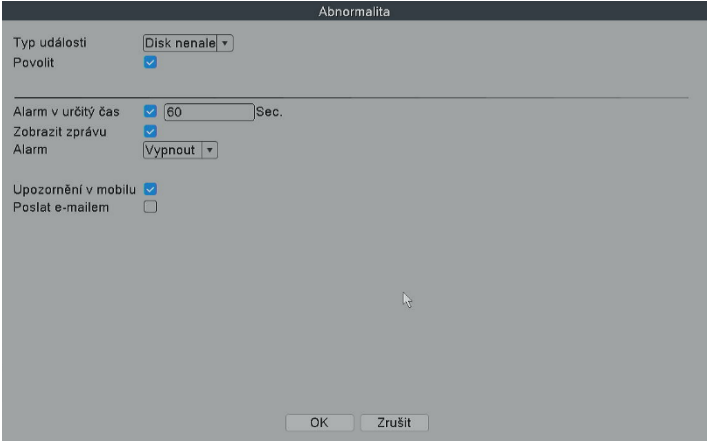

Můžete si také vybrat různé typy oznámení:

[Zobrazit zprávu] Chybová zpráva se zobrazí na obrazovce monitoru.

[Alarm] Vypnout: Znamená to vypnout všechny zvuky výstrahy.

Hlasové výstraha: Můžete zapnout různé zvuky výstrahy.

[Upozornění v mobilu] NVR odešle do aplikace ve vašem mobilu chybovou zprávu. [Poslat emailem] NVR odešle chybovou zprávu na vaši emailovou adresu.

#### **5.3 Tradiční alarm**

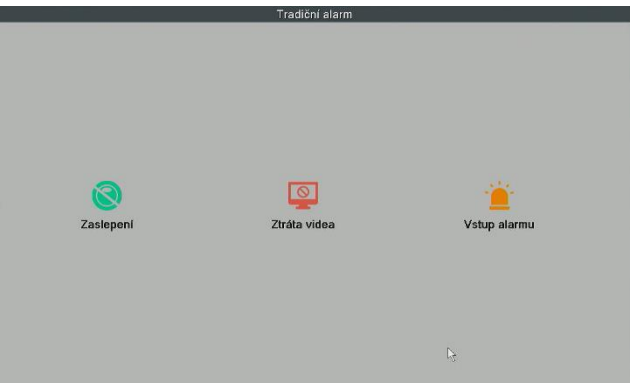

[Zaslepení] Kamera je zakrytá nebo zaslepená. [Ztráta videa] Kamera ztratí spojení s NVR. [Vstup alarmu] Poplachový vstup z kamer.

# **6. Pokročilé**

**Klikněte pravým tlačítkem myši →**【**Hlavní menu**】**→**【**Pokročilé**】

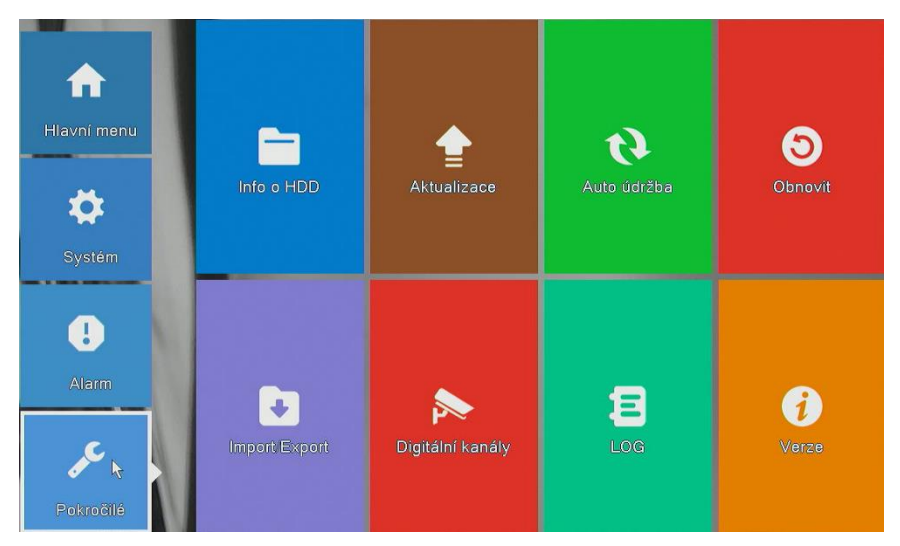

## **6.1 Info o HDD**

Vyberte pevný disk, klepněte na Formátovat úložiště a začněte formátovat HDD.

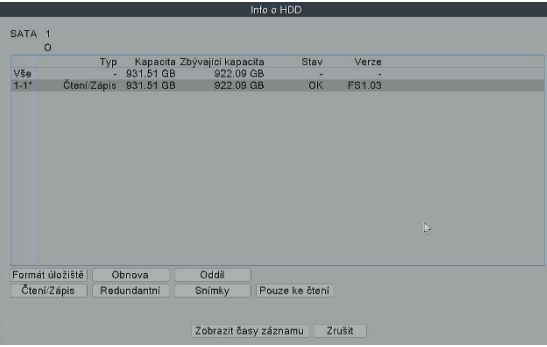

**Oznámení: Zkontrolujte, zda je připojen pevný disk. Pevný disk by měl být naformátován před prvním použitím, aby mohl správně nahrávat. Pokud nastavíte Přepsat, po zaplnění disku se videa začnou automaticky přepisovat. Délka uchování záznamu závisí na kapacitě HDD.**

# **6.2 Aktualizace**

Pokud je potřeba aktualizace systému, jednoduše ji provedete vybráním aktualizačního souboru.

## **6.3 Auto údržba**

Můžete určit, zda se má systém pravidelně restartovat a tím předcházet zamrznutí systému.

#### **6.4 Obnovit**

Systém můžete obnovit do továrního nastavení a odstranit tak všechna data.

#### **6.5 Import/Export**

Můžete vyexportovat konfiguraci systému a přenést ji do jiného. Také můžete exportovat LOG.

## **6.6 Digitální kanály**

Přehled o připojených kamerách včetně maximálního počtu kamer. Změny IP adres jednotlivých kamer. Pokud se vám WiFi kamera nepřipojila pomocí wifi, připojte ji datovým kabelem do portu pro internet a právě zde ji změňte IP adresu na podobnou, jako mají ostatní kamery.

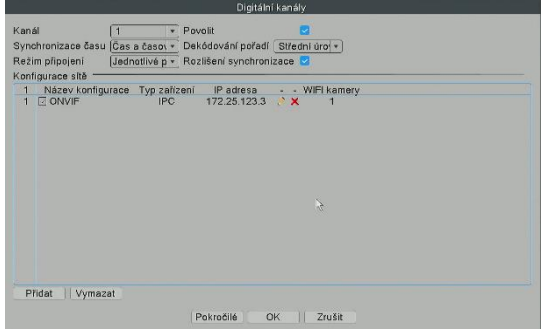

## **6.7 LOG**

Detailní výpis informací o všech událostech v NVR.

#### **6.9 Verze**

Detailní informace o verzi NVR včetně sériového čísla, které slouží pro vzdálené připojení.

# **7. Menu pravého tlačítka myši**

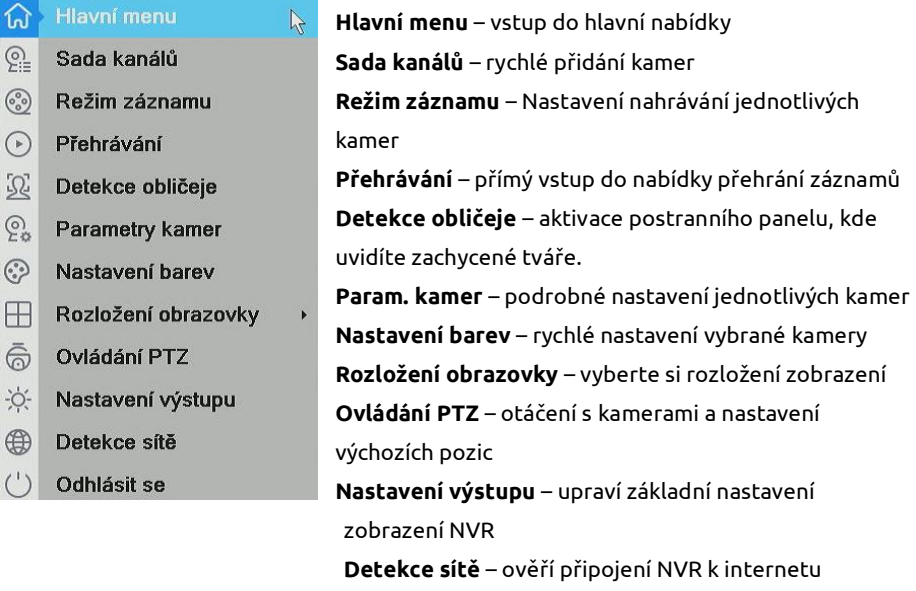

**Odhlásit se** – odhlášení, vypnutí anebo restart

# **7.1 Detekce obličeje**

Pokud jste nastavili funkci detekce obličeje, na obrazovce monitoru uvidíte detekované tváře. Můžete snadno a rychle zjistit, zda osoby detekované kamerou jsou vaši přátelé. Pokud ne, může funkce detekce obličeje provést některé akce a ochránit vaši bezpečnost a majetek.

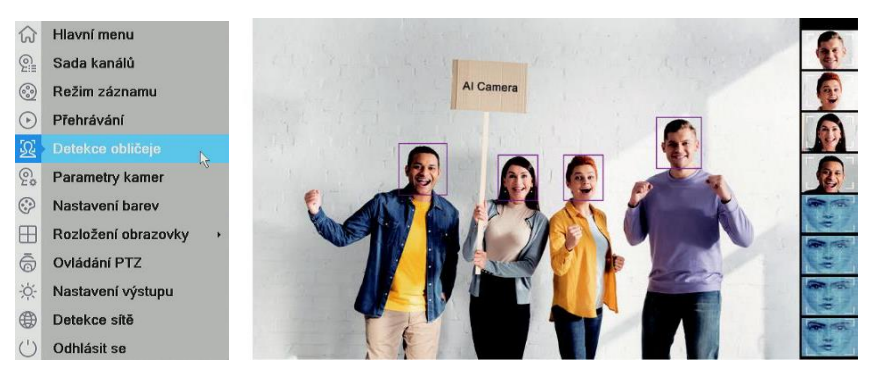

Když kamery detekují lidské tváře, NVR vám zobrazí tyto tváře na pravé straně obrazovky.

## **7.2 PTZ ovládání kamer**

#### **Klikněte pravým tlačítkem myši →**【**Ovládání PTZ**】

Pomocí šipek můžete pohybovat kamerou, zapnout **sledování pohybu** a **nastavit výchozí pozici kamery**, na kterou se vrátí po dokončení sledování osob.

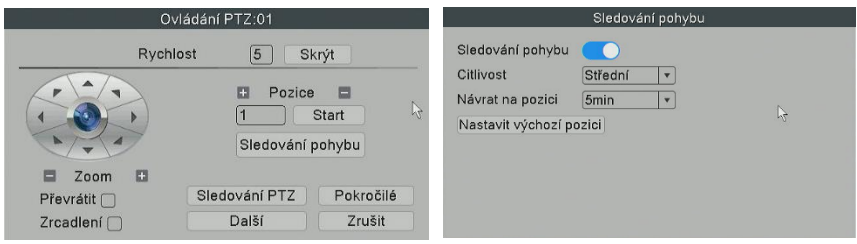

Také lze nastavit a upravit jednotlivé PTZ pozice kamery, případně aktivovat pravidelné monitorování pozic.

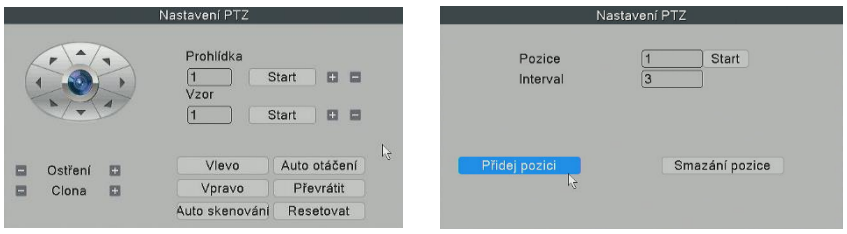

# **7.3 Parametry kamer**

#### **Klikněte pravým tlačítkem myši→**【**Parametry kamer**】

Podrobné nastavení jednotlivých kamer můžete provést právě v této sekci. Kamery jsou z výroby nastaveny na nejlepší hodnoty, proto není potřeba provádět žádné úpravy. Pokud chcete změnit noční IR přísvit, můžete to provést právě zde – **Denní/Noční režim**

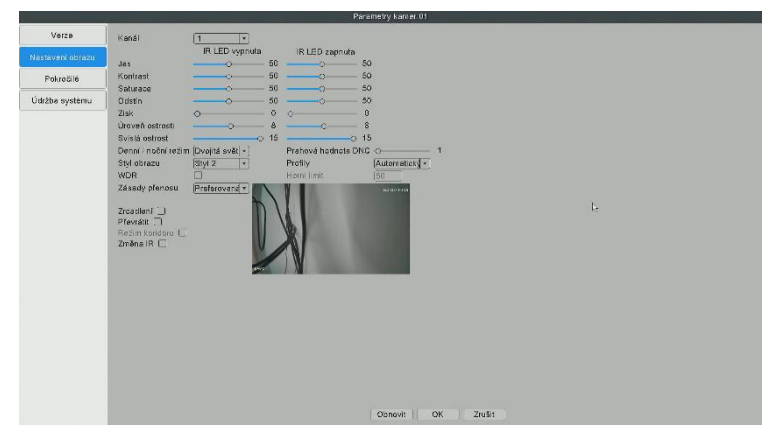

[Plnobarevné vidění barva] V noci svítí bílé LED a kamera tak celý den zobrazuje barevný obraz. [Infračervené noční vidění] Kamera zobrazuje v noci černobílý obraz. [Dvojitá světelná výstraha] Když kamera detekuje člověka, v noci se rozsvítí bílé LED.

#### **Co dělat, když kamera zobrazuje růžový nebo fialový obraz?** Zaškrtněte možnost IR čočka zadní.

#### **Jak vyresetovat kameru?**

Přejděte do záložky Údržba systému a zvolte Obnovit výchozí nastavení.

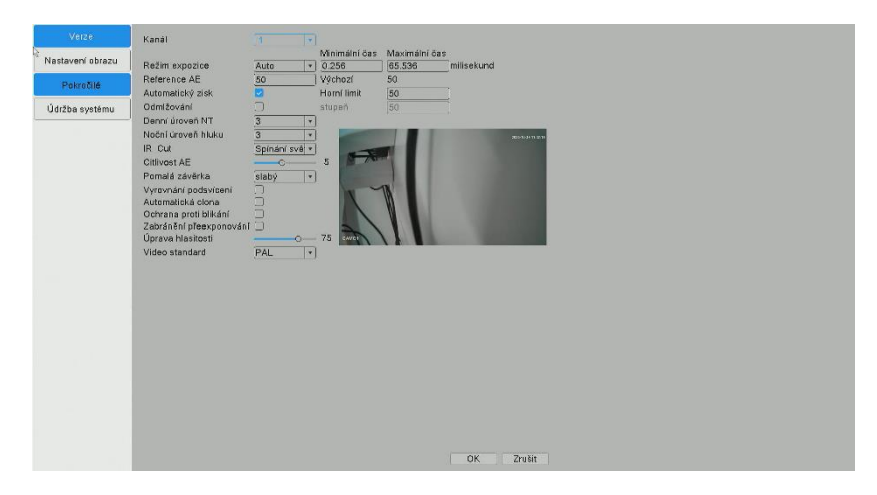

[Kódování] – Podrobné nastavení video streamů z kamery [Pokročilé] – Podrobné nastavení video výstupu z kamery [Údržba systému] – Restart, rest nebo aktualizace kamery

# **8. Vzdálený dohled**

#### **Klikněte pravým tlačítkem myši→**【**Hlavní menu**】**→**【**Pokročilé**】**→**【**Verze**】

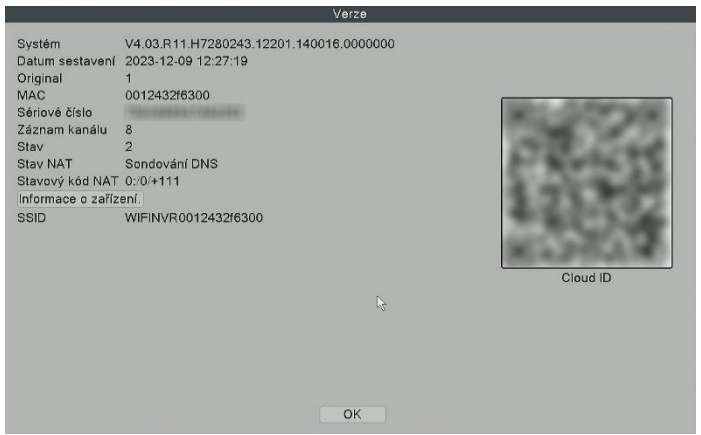

Sériové číslo: Sériové číslo zařízení potřebné pro vzdálený přístup. Zadejte ho do aplikace. Uživatelské jméno: Výchozí uživatelské jméno je admin. Pokud jste uživatelské jméno již dříve změnili, prosím, do aplikace zadejte to, který jste si nastavili.

Heslo: Zadejte heslo, které jste změnili v přihlašovacím systému.

**Oznámení: Jméno a heslo, kterým se přihlašujete do samotné aplikace XMEye není heslo pro přístup do NVR jednotky!**

## **8.1 Vzdálené zobrazení přes PC**

Otevřete prohlížeč Google, zadejte web: [https://www.xmeye.net](https://www.xmeye.net/) a v tabulce vyberte "Podle zařízení". Poté zadejte sériové číslo, uživatelské jméno a heslo. Přihlaste se a nyní máte přístup do vašeho systému odkudkoliv.

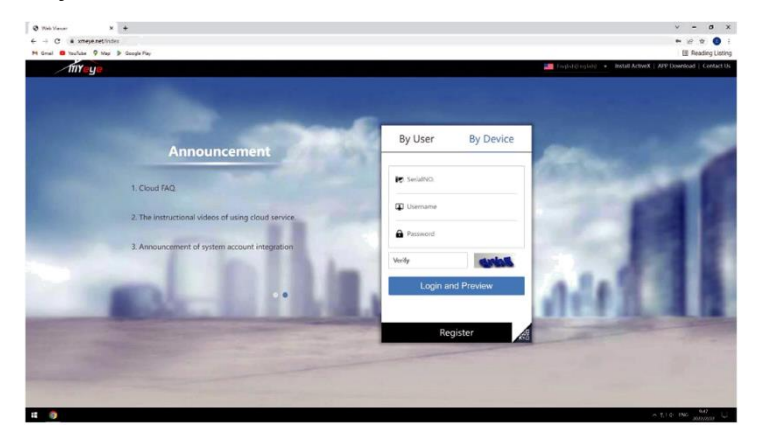

# **8.2 Vzdálené zobrazení přes PC klientský software**

Stáhněte si software VMS ze stránek <https://www.smartip.cz/download>

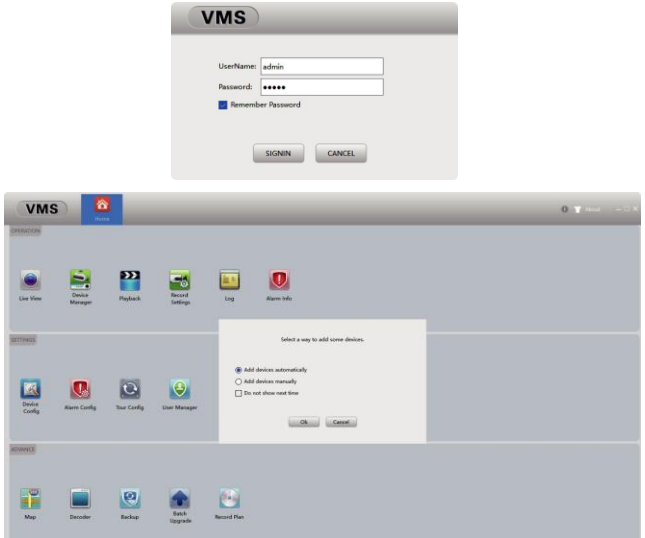

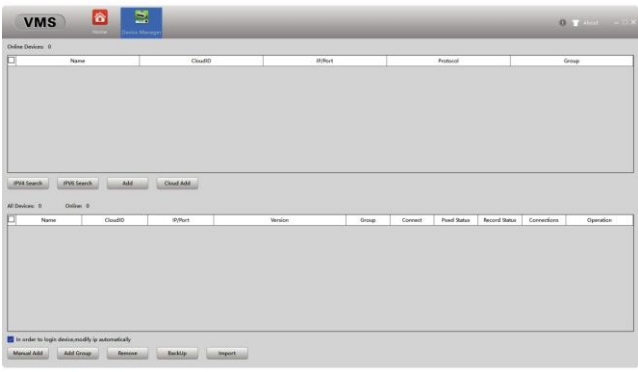

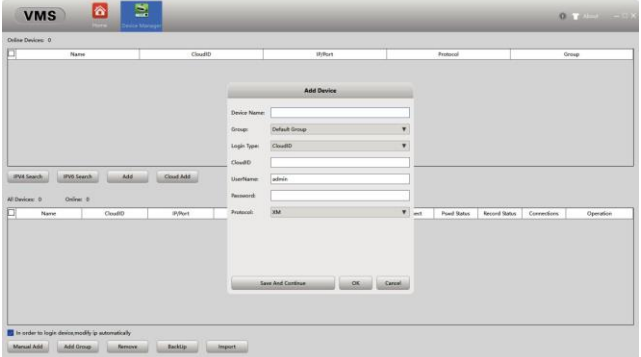

Klikněte na [Správce zařízení] a zvolte [Přidat zařízení automaticky].

Živé zobrazení přes VMS.

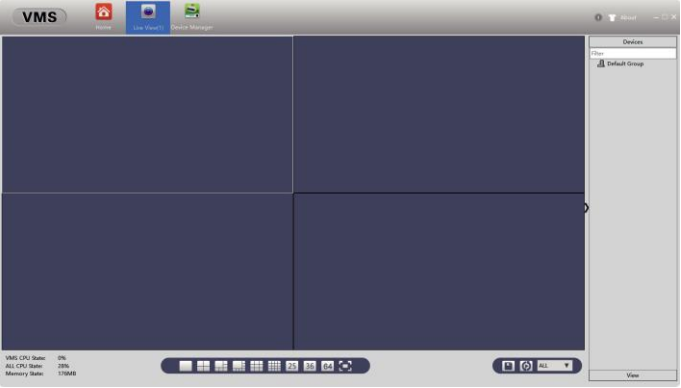

## **8.3 Vzdálené zobrazení přes chytrý telefon**

① **Naskenujte QR kód nebo vyhledejte XMEye Pro v App Store nebo Google Play.**

**Klikněte pravým tlačítkem myši →**【**Hlavní nabídka**】**→**【**Pokročilé**】**→**【**Verze**】

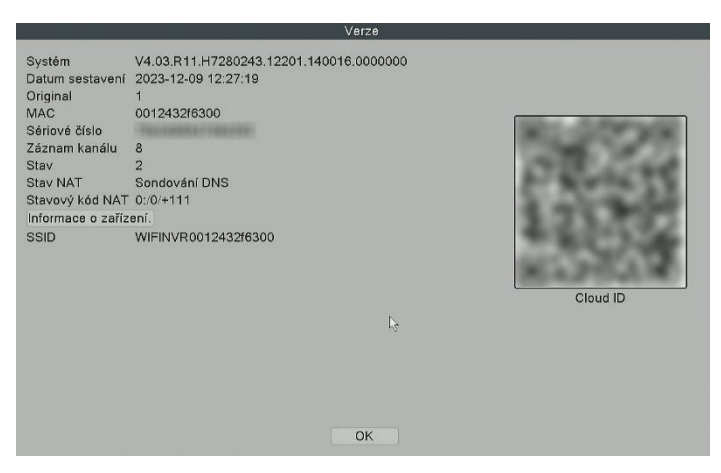

Sériové číslo: Sériové číslo zařízení potřebné pro vzdálený přístup. Zadejte ho do aplikace.

Uživatelské jméno: Výchozí uživatelské jméno je admin. Pokud jste uživatelské jméno již dříve změnili, prosím, do aplikace zadejte to, který jste si nastavili. Heslo: Zadejte heslo, které jste změnili v přihlašovacím systému.

② **Nainstalujte aplikaci, zaregistrujte se, přidejte zařízení a spusťte vzdálené zobrazení.**

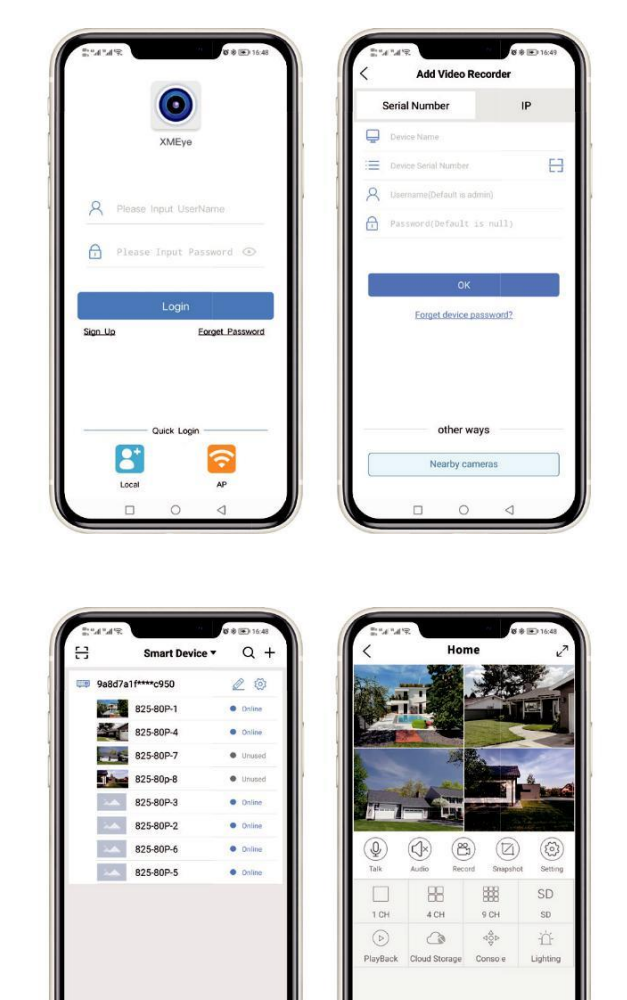

#### **Krok 1:**

Po registraci zadejte své Uživatelské jméno a Heslo a přihlaste se.

#### **Krok 2:**

Klikněte na "+" pro přidání zařízení: zadejte sériové číslo, uživatelské jméno a heslo do NVR.

#### **Krok 3:**

Po přidání zařízení na něj klikněte.

#### **Krok 4:**

Tím se připojíte k NVR a můžete začít sledovat online přenos ze všech kamer a provádět různá nastavení systému.

Toto označení znamená, že tento produkt by neměl být míchán se zbylým domácím odpadem napříč státy celé EU. Abychom předešli možnému poškození životního prostředí nebo lidského zdraví nekontrolovanou likvidací odpadu; recyklujeme odpad zodpovědně a zároveň podpoříme opětovné využití materiálu. Chceteli vrátit použité zařízení, využijte možnosti vrácení a sběr nebo kontaktujte prodejce, u kterého jste produkt zakoupili. Ten pak může produkt vzít k recyklaci a šetřit tak životní prostředí.

ck. el Managem  $\circ$ 

 $\Box$ 

 $\hat{z}$ 

Ż

Prohlášení výrobce, že produkt splňuje požadavky příslušných směrnic ES

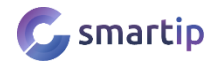

 $\Omega$ 

 $\alpha$ 

C

۵

 $\beta$ 

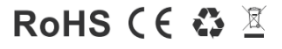